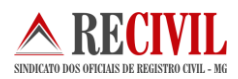

# **Instruções para o início do uso do selo eletrônico para as serventias de RCPN de Minas Gerais 2015**

# **Introdução**

A implantação do Selo de Fiscalização Eletrônico congrega esforços do Tribunal de Justiça e da Secretaria de Estado de Fazenda de Minas Gerais em prol da modernização da prestação dos serviços notariais e de registro. Trata-se da gradual substituição do Selo de Fiscalização Físico, utilizado atualmente nas serventias, por um modelo de Selo de Fiscalização Eletrônico.

Para institucionalização do novo modelo foi publicada, no dia 16 de abril de 2012, a Portaria-Conjunta nº 09/2012/TJMG/CGJ/SEF-MG que "institui o Selo de Fiscalização Eletrônico no âmbito dos serviços notariais e de registro do Estado de Minas Gerais". A título de projeto piloto, o Selo de Fiscalização Eletrônico em Minas Gerais foi implantado no Cartório do 4º Registro de Imóveis de Belo Horizonte no dia 23/05/2012, conforme regulamenta a Portaria Nº 2.085/CGJ/2012. A expansão desta solução para as demais serventias ocorrerá de forma gradativa no Estado de Minas Gerais, conforme cronograma de implantação a ser divulgado pela Corregedoria-Geral de Justiça.

Este documento destina-se a todas as serventias de RCPN em Minas Gerais que iniciarão a implantação do selo eletrônico. Condensamos neste documento aspectos importantes de outros manuais para a iniciação das serventias com o selo eletrônico. Estas instruções são complementares à regulamentação acima citada e em nada a substitui.

### **Sobre o módulo do selo eletrônico no programa SISNOR do TJMG**

O SISNOR – Sistema Integrado de Apoio à Fiscalização dos Serviços Notariais e de Registro - é um sistema desenvolvido para utilização pelos serviços notariais e de registro de Minas Gerais. O sistema trata das implementações acerca do Selo de Fiscalização Eletrônico e do envio da Declaração de Apuração e Informação da Taxa de Fiscalização Judiciária (DAP/TFJ), nos termos da Portaria-Conjunta nº 03/2005/TJMG/CGJ/SEF-MG, com suas alterações posteriores, permitindo aos cartórios realizarem, eletronicamente, o preenchimento e a transmissão da DAP/TFJ ao TJMG.

O SISNOR objetiva trazer facilidade à transmissão da DAP e ao acesso às informações das DAPs já transmitidas. Além disso, o sistema permite ao cartório extrajudicial a geração automática da DAP relativa ao Selo de Fiscalização Eletrônico, e foi planejado

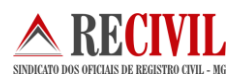

para atender às serventias no período de transição entre a utilização dos Selos de Fiscalização Físicos e Eletrônicos.

### **Primeiros passos para o uso do selo eletrônico nas serventias**

As serventias que implantarão o selo eletrônico devem seguir alguns passos para iniciar o uso dos selos.

O primeiro passo a se fazer é gerar o lote de selos eletrônicos através do sistema Sisnor (TJMG). O sistema tem como usuários os responsáveis por um ou mais cartórios extrajudiciais, além de outros funcionários devidamente autorizados pelos responsáveis de seus respectivos cartórios.

O SISNOR pode ser acessado através do navegador web no endereço eletrônico [www.tjmg.jus.br,](http://www.tjmg.jus.br/) menu **"Cartórios Extrajudiciais"**, aba **"Serviços para os Cartórios"**, clicando no link **"Acesse o SISNOR"**. Ou se preferir basta digitar o endereço: [https://selos.tjmg.jus.br/sisnor/.](https://selos.tjmg.jus.br/sisnor/)

No formulário de acesso ao sistema (Figura 1), digite usuário e senha e clique no botão **"Conectar"**, ou se preferir utilize o certificado digital do Responsável pela Serventia ou do Funcionário da Serventia autorizado junto a CAFIS. Para isso, basta conectar o token na porta USB e clicar na opção **"LOGIN"**. Em seguida selecione o certificado e digite a senha.

Para usuários que são responsáveis por mais de um cartório extrajudicial, o campo **"Serventia"**, presente na página inicial do sistema, permitirá selecionar a serventia desejada (destacado a esquerda da Figura 2). **Caso contrário, o campo já será exibido preenchido.**

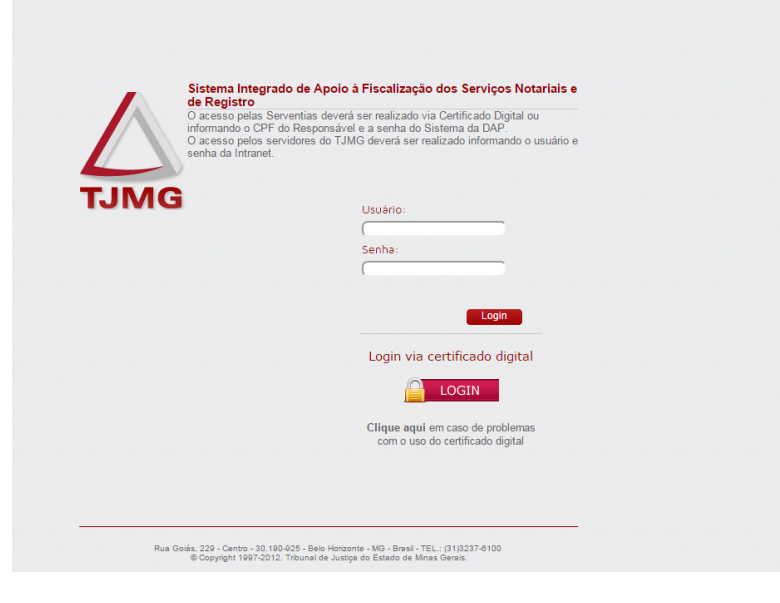

Figura 1 – Login no sistema Sisnor

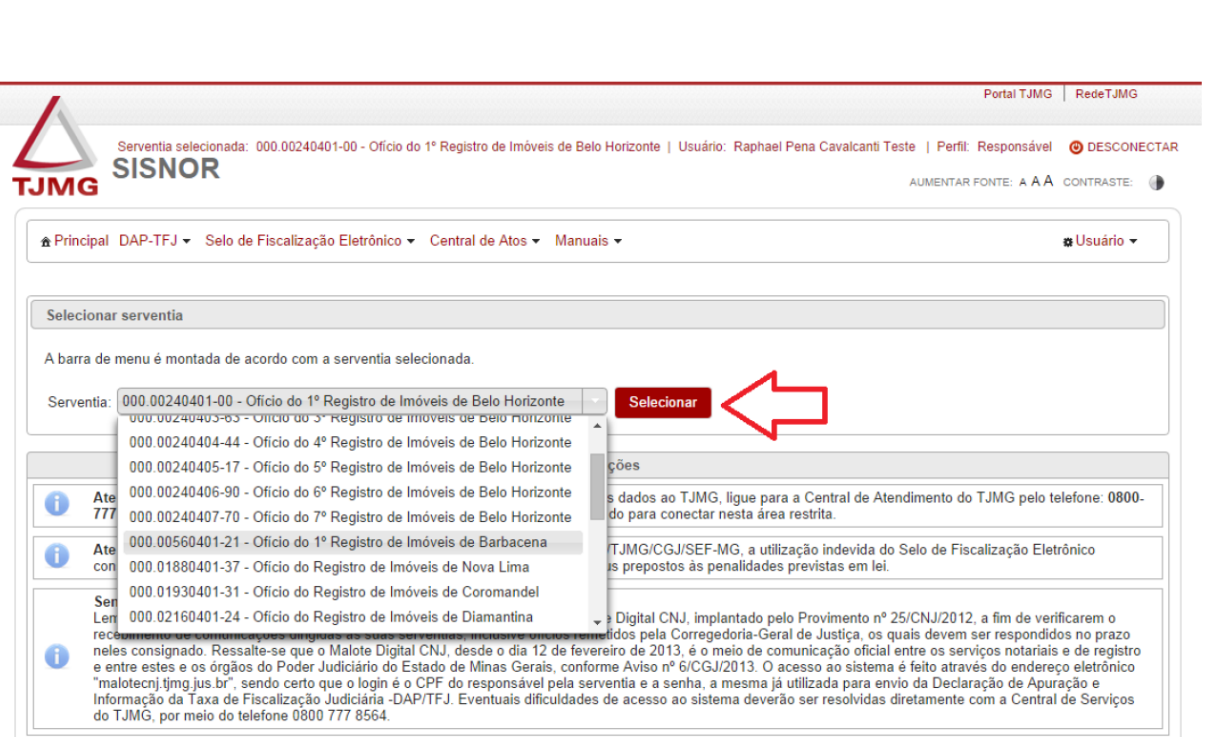

Figura 2 – Seleção de serventias

**Importante:** Quem acessar a página do sistema Sisnor através do navegador Chrome, provavelmente terá que habilitar o plugin java (responsável por ler o certificado digital) antes de entrar no sistema. Abaixo segue as instruções para realizar este procedimento:

A partir do Chrome Versão 42, uma etapa de configuração adicional é necessária para continuar usando plug-ins da NPAPI.

1. Em sua barra de URL, informe: chrome://flags/#enable-npapi

-KEUNIL

- 2. Clique no link**Ativar** da opção de configuração **Ativar a NPAPI**.
- 3. Clique no botão**Reiniciar** que agora aparece na parte inferior da página de configuração.

**Importante:** Caso o oficial prefira, ele pode optar em acessar o sistema através de outros navegadores, como o Firefox ou Internet Explorer.

### **Gerando o lote de selos eletrônicos**

Depois de conectado no SISNOR, será exibida a página inicial do sistema, que contém um menu a partir do qual poderão ser acessadas as diferentes funcionalidades do SISNOR. Uma breve descrição dos diferentes itens do menu é apresentada abaixo:

**Principal –** Acesso à página principal;

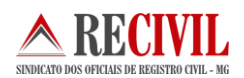

- **Central de Atos –** Este item contém links para acesso ao sistema de Central Eletrônica de Atos Notarias e Registrais, que possui manual de utilização próprio;
- **DAP**-**TFJ –** Este módulo permite ao usuário das serventias efetuar o preenchimento da DAP-TFJ dos selos de fiscalização físicos e eletrônicos, bem como realizar a consulta, transmissão eletrônica ao TJMG e a impressão das DAP's;
- **Selo de Fiscalização Eletrônico –** Este módulo permite ao usuário das serventias realizar a consulta de selos e extrato de transmissão, bem como solicitar lotes de selos e realizar a transmissão de atos praticados;
- **Manuais –** Os principais recursos dos módulos do sistema são explicados nos manuais específicos de cada módulo, que podem ser acessados a partir deste item (indicado na figura 3).

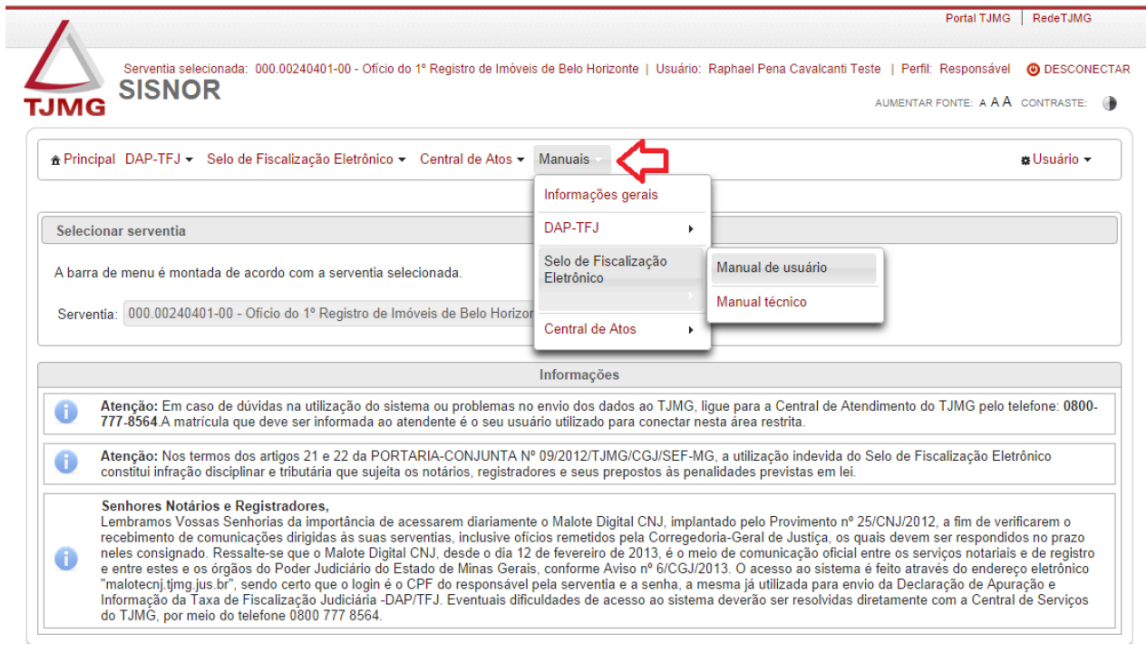

Figura 3 – Menu Manuais

Para gerar o lote de selos eletrônicos no sistema, basta acessar o submenu "**Emissão**" localizado no menu principal "**Selo de Fiscalização Eletrônico**".

Esta funcionalidade do sistema permite ao usuário emitir lotes de selos eletrônicos para a prática dos atos.

A solicitação do pedido pode ser realizada em quantidade igual a 100, 1.000 ou 10.000 selos, conforme a demanda da serventia. Basta escolher a quantidade e clicar no botão "**Selecionar**" (destacado na parte superior da figura 4).

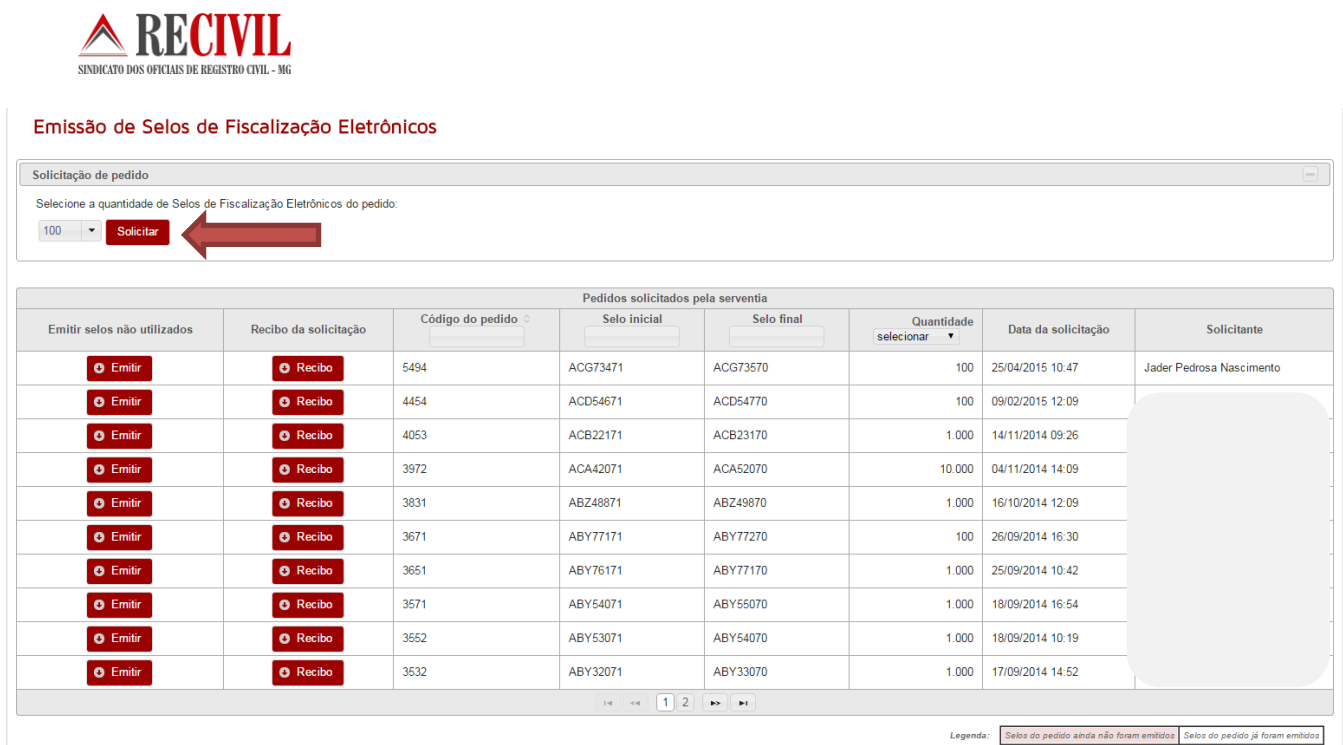

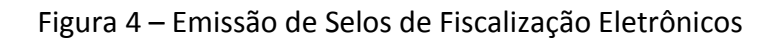

Após realizar a solicitação, uma mensagem de confirmação sobre a quantidade de selos será exibida, bem como uma solicitação de login através do certificado digital. Somente será possível solicitar selos com o certificado digital do responsável pela serventia ou de algum funcionário expressamente autorizado por ele e cadastrado para essa finalidade perante a Corregedoria-Geral de Justiça (cafis@timg.jus.br).

Por questões de segurança, os selos são criptografados e só podem ser abertos com o uso de certificado digital adequado (vide informações no manual técnico do sistema localizado em [http://selos.tjmg.jus.br/desenvolvedor/\)](http://selos.tjmg.jus.br/desenvolvedor/).

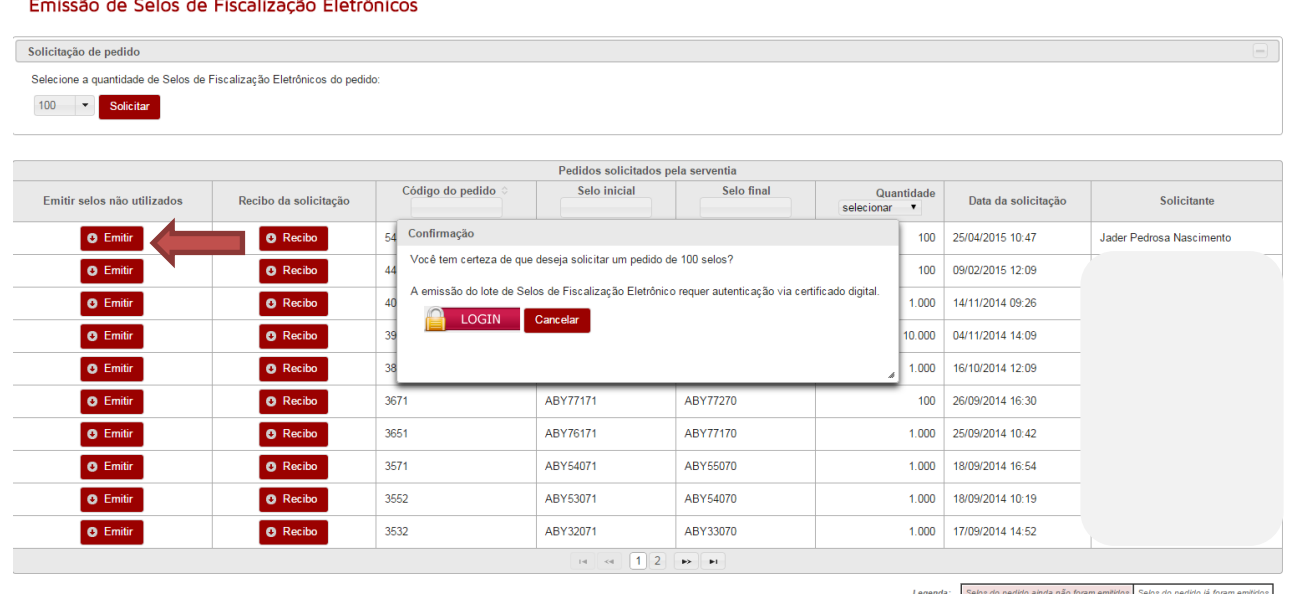

Figura 5 – Emissão de Selos de Fiscalização Eletrônicos login com certificação digital

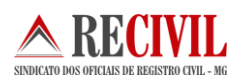

Para concluir a emissão basta clicar sobre o botão "Emitir" como mostra a figura 5 acima.

## **Importando o lote de selos no sistema próprio**

Após realizar o download do lote de selos através do sistema Sisnor (caso tenha dúvida, volte no tópico anterior e leia novamente sobre "Gerando o lote de selos eletrônicos"), o usuário da serventia deve importar o arquivo referente ao lote de selos eletrônicos para o sistema próprio da serventia.

Lembramos que o usuário deverá acessar o Portal do Serviço Notarial e a aplicação de Selo de Fiscalização Eletrônico para realizar a solicitação de um lote de selos. Destacamos que, para realizar o pedido do lote, será necessária utilização do Certificado Digital de tipo A3 do usuário.

O lote de selos será disponibilizado em um arquivo criptografado que segue o padrão W3C XML Encryption Syntax and Processing para criptografia e W3C XML Digital Signature (XML-DSig).

Cada sistema possui sua forma própria de importação. Abaixo mostraremos o sistema Cartosoft de propriedade do Recivil (caso seu sistema seja outro procure a empresa responsável pelo seu sistema para mais instruções):

O Cartosoft executa a descriptografia do lote de selo solicitado pela serventia utilizando a chave privada do Certificado Digital do solicitante. O arquivo descriptografado segue a estrutura em formato XML.

Após receber a remessa eletrônica de selos, salve no diretório C:\Cartosoft\Recebidos

No sistema Cartosoft o usuário da serventia deverá acessar o submenu "Gerenciamento" através do menu "Selo Eletrônico".

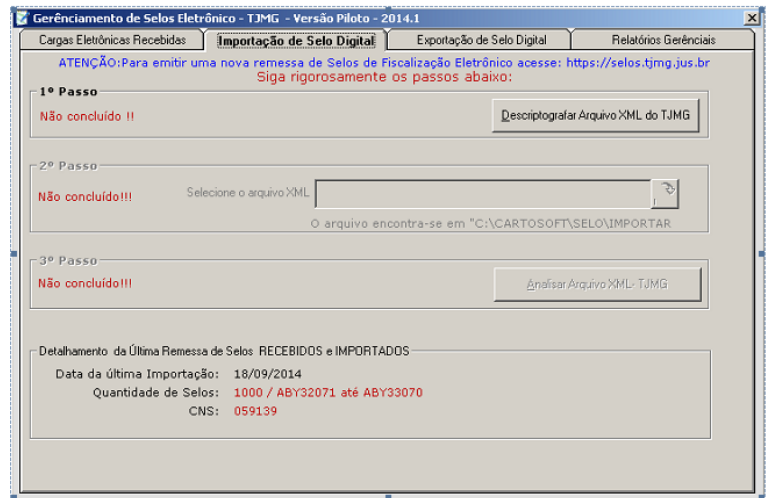

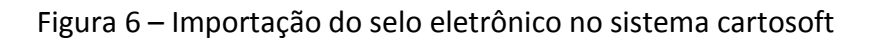

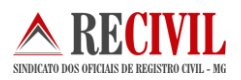

Ao clicar no botão "Descriptografar Arquivo XML do TJMG", o usuário escolhe o arquivo no diretório **C:\Cartosoft\Recebidos\**

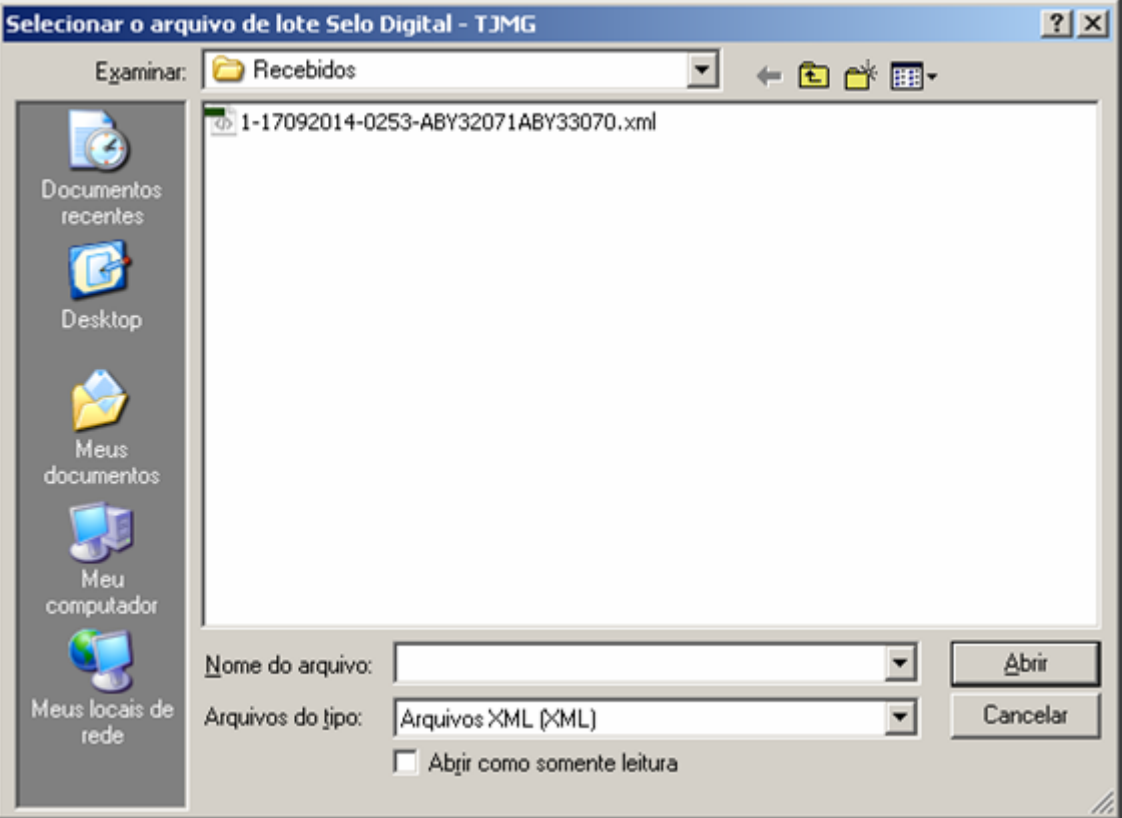

Figura 7 – Selecionando o arquivo do lote de selo eletrônico XML para descriptografia

Ao selecionar o arquivo, aguarde até aparecer a tela solicitando para introduzir o PIN do certificado A3.

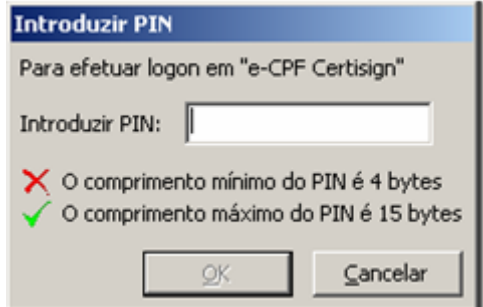

Figura 8 – Digitando a senha "PIN" do certificado digital

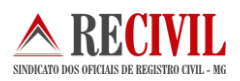

Após a descriptografar, execute o 2º passo selecionando o arquivo já descriptografado no diretório **C:\Cartosoft\Importar**

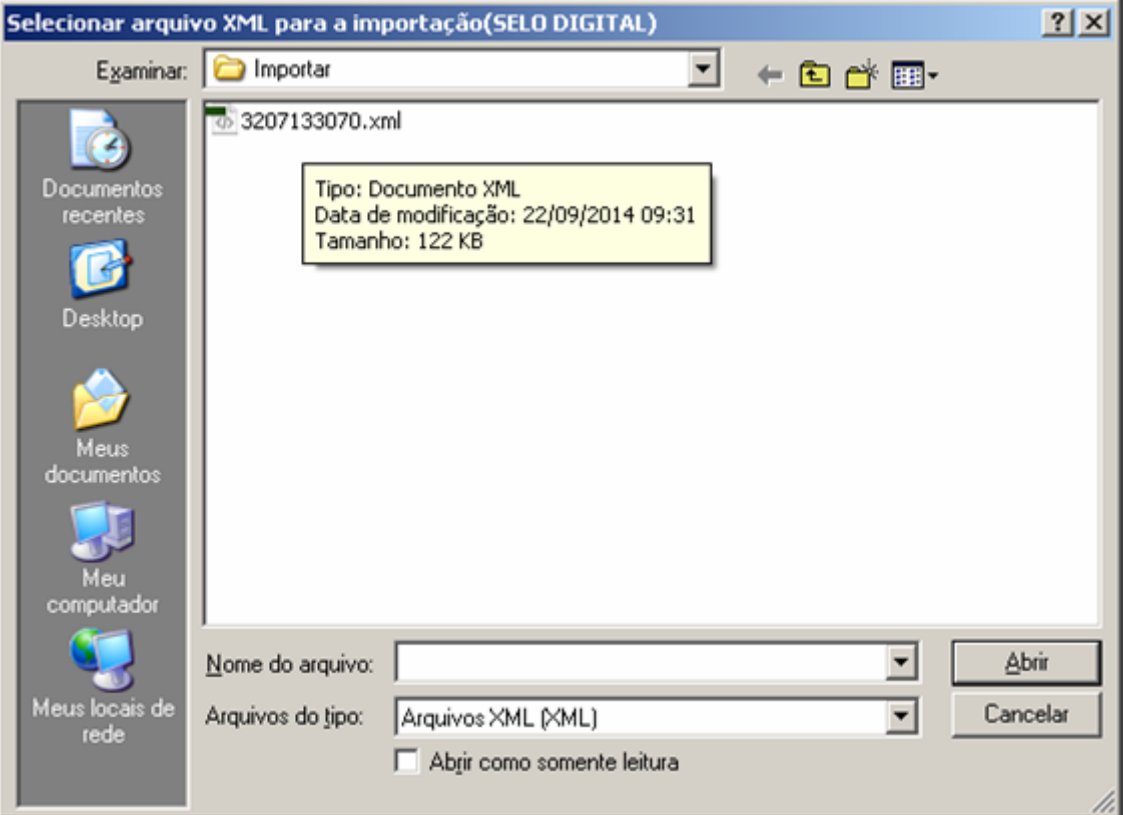

Figura 9 – Selecionando o arquivo do lote de selo eletrônico XML para importação

Para finalizar execute o passo 3º efetuando a análise do arquivo e em seguida efetue a importação.

O selo de fiscalização eletrônico seguirá o formato do selo físico, isto é, três letras e cinco dígitos e terá uma sequência própria iniciando do AAA00000. O número sequencial será sempre acompanhado de um código de segurança composto por 16 dígitos.

Após a importação dos dados dos selos no sistema da serventia, os atos deverão ser praticados, considerando um selo para cada ato. Após este uso, os dados do ato praticado deverão ser enviados para o TJMG.

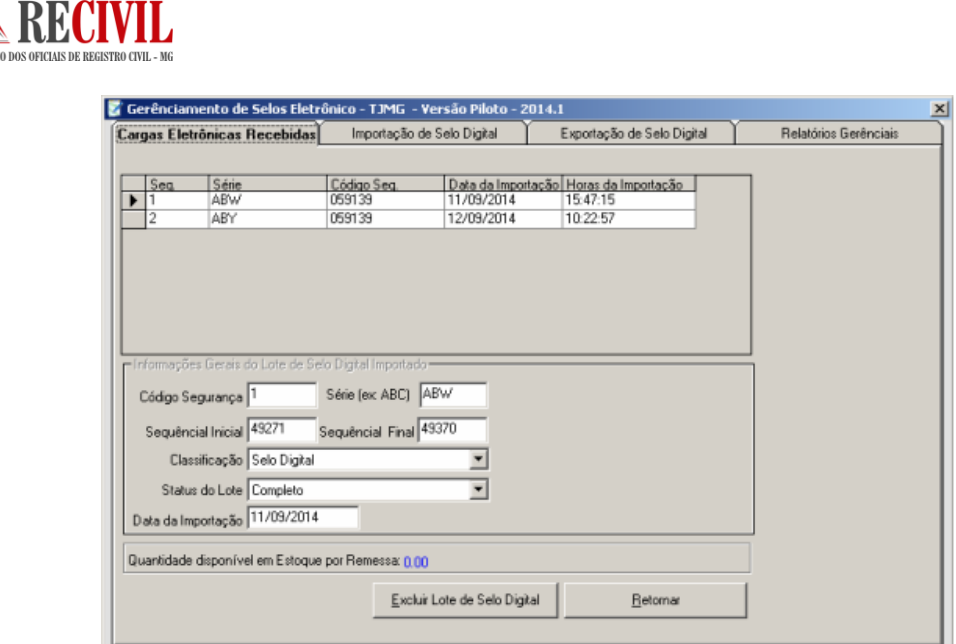

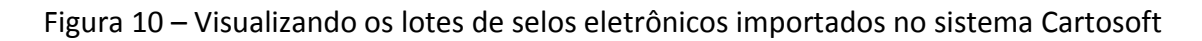

# **Iniciando o processo de selagem eletrônica**

Diferentemente do selo físico em que os selos são classificados por tipos e que em alguns casos um único selo usado no documento representa todos os atos praticados, o selo eletrônico não possui classificação por tipo e é usado de forma sequencial. Para cada ato praticado pela serventia deverá conter um selo de fiscalização eletrônico vinculado a ele.

Exceção à regra são os registros de nascimento ou de óbito e a emissão da primeira certidão respectiva. Conforme orientação da Corregedoria Geral de Justiça do Estado de Minas Gerais, o ato de registro de nascimento/óbito e a emissão da primeira certidão trata-se de ATO ÚNICO, razão pela qual é usado apenas um ÚNICO SELO (seja físico ou eletrônico).

**Exemplo:** Em um registro de nascimento/óbito, no selo físico era afixado na certidão de nascimento somente um único selo do tipo isento que representa todos os atos praticados naquele documento. Já no selo eletrônico neste mesmo registro deverão ser usados o selo referente ao registro + certidão, considerando este ato como sendo um ato único, segundo orientação da Corregedoria Geral de Justiça do Estado de Minas Gerais, e os selos referentes aos arquivamentos (quantos forem necessários).

Abaixo segue uma tabela com os principais registros e a forma correta de selagem eletrônica:

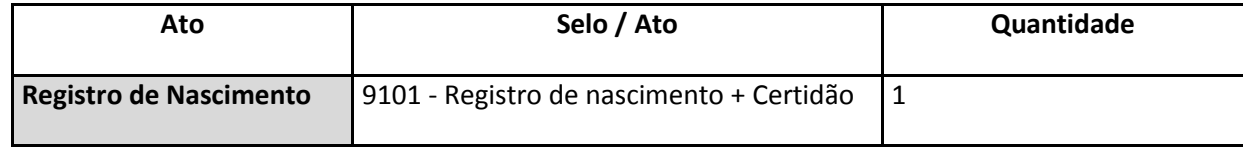

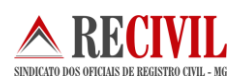

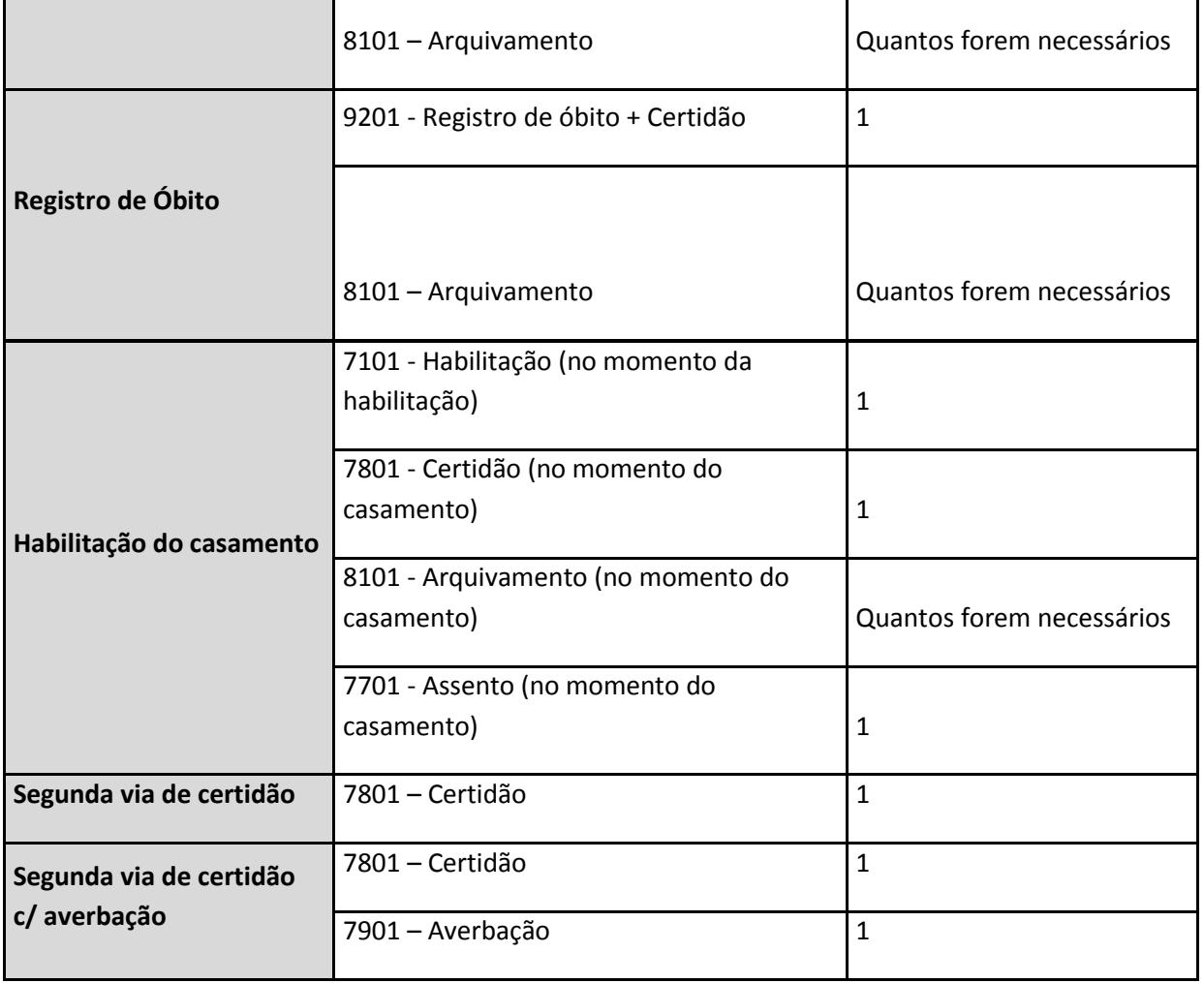

Sobre o casamento em especial, por orientação da Corregedoria Geral de Justiça do Estado de Minas Gerais, a selagem física deverá acompanhar a selagem eletrônica, ou seja, os atos de arquivamentos deverão somente ser selados e recolhidos no dia da celebração do casamento e não mais no dia da habilitação como era feito.

Caso não tenha o casamento, o oficial da serventia deverá imprimir uma certidão de não celebração do casamento e afixar o selo certidão (físico) e imprimir a estampa referente aos selos arquivamentos e certidão (eletrônico).

**Importante:** Nos registros de óbito e nascimento, as serventias que utilizaram um selo para o ato do registro de nascimento/óbito (cód. 9101 ou cód. 9201) e um ato para a certidão (cód. 7801) até a presente data, não terão prejuízo quanto aos lançamentos e nem as DAP's serão prejudicadas, segundo informação da própria Corregedoria Geral de Justiça do Estado de Minas Gerais.

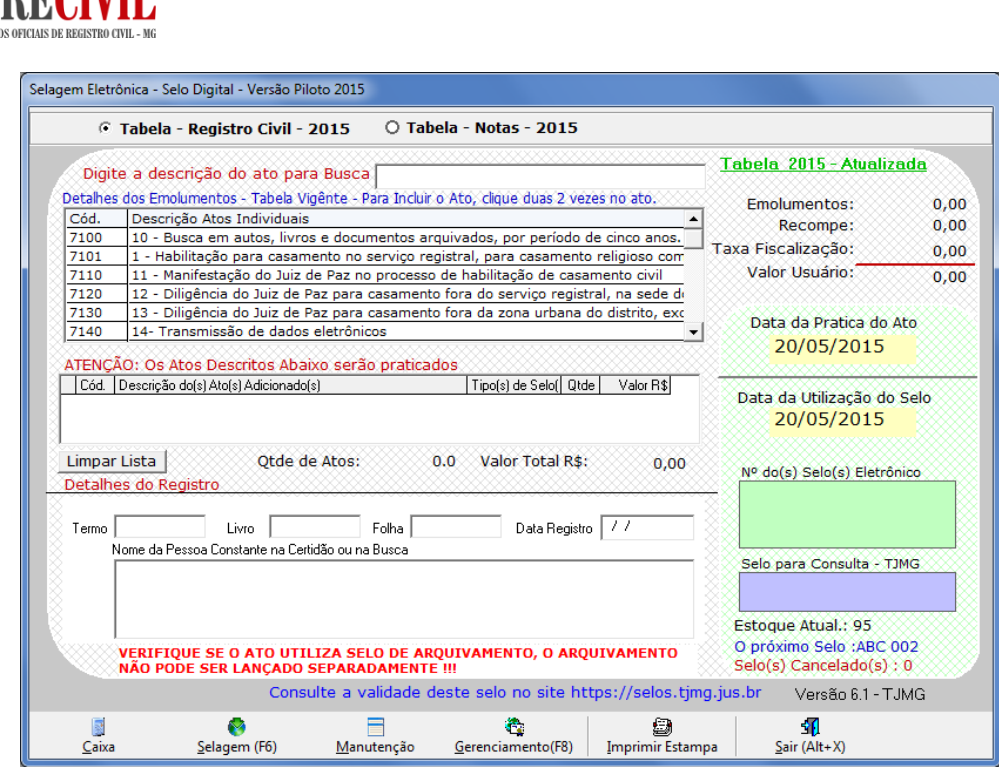

**DECIVII** 

A **SINDICATO** 

Figura 11 – Tela de selagem eletrônica no sistema Cartosoft

Para cada ato praticado, o usuário da serventia deverá escolher o ato correspondente na tabela de atos do registro civil, conforme mostra a figura 11 acima.

Após a escolha de todos os atos, o usuário da serventia deverá escolher o tipo de tributação correspondente à prática daquele ato.

O tipo de tributação é obrigatório em todos os atos. O usuário tem que observar se o tipo de tributação corresponde ao ato praticado.

A tabela de tributação é a mesma já usada pelos oficiais no preenchimento da DAP.

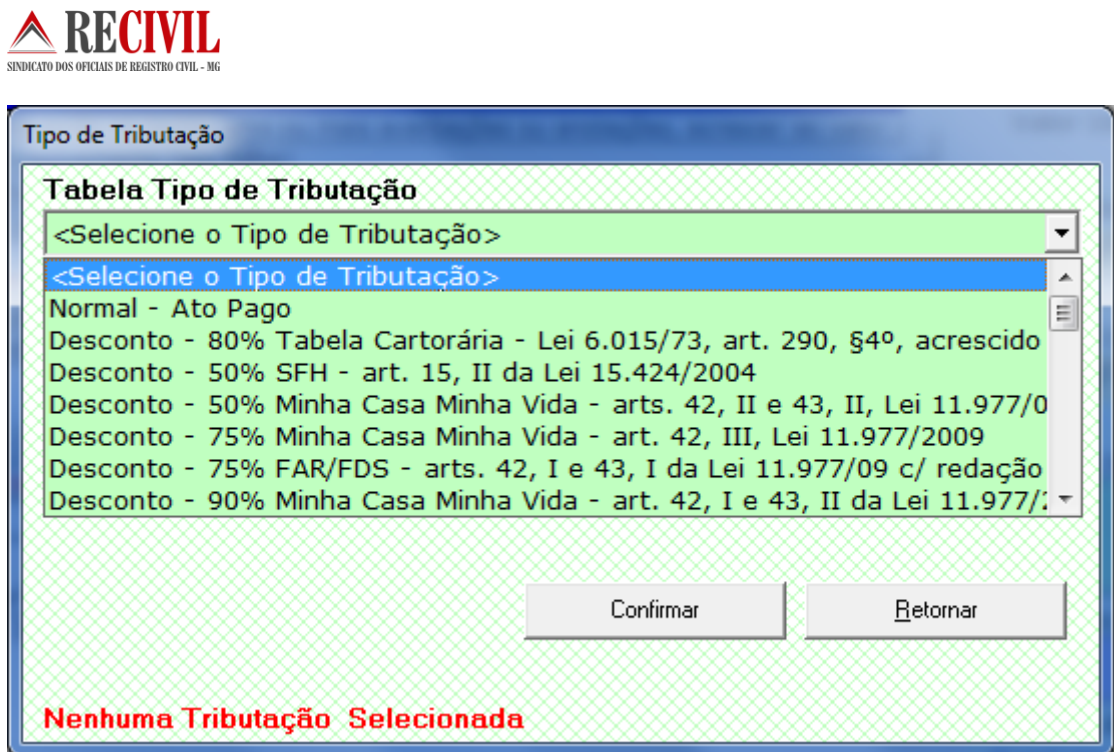

Figura 12 – Tela para escolha do tipo de tributação no sistema Cartosoft

#### **Nota:**

Para os documentos que possuírem mais de um ato praticado, o Cartosoft escolherá, de forma automática, um selo para que seja o selo de consulta e somente este será impresso na estampa, no documento. Este selo será utilizado para consulta e não pode ser um ato de arquivamento.

Abaixo segue a tabela de tributação do TJMG:

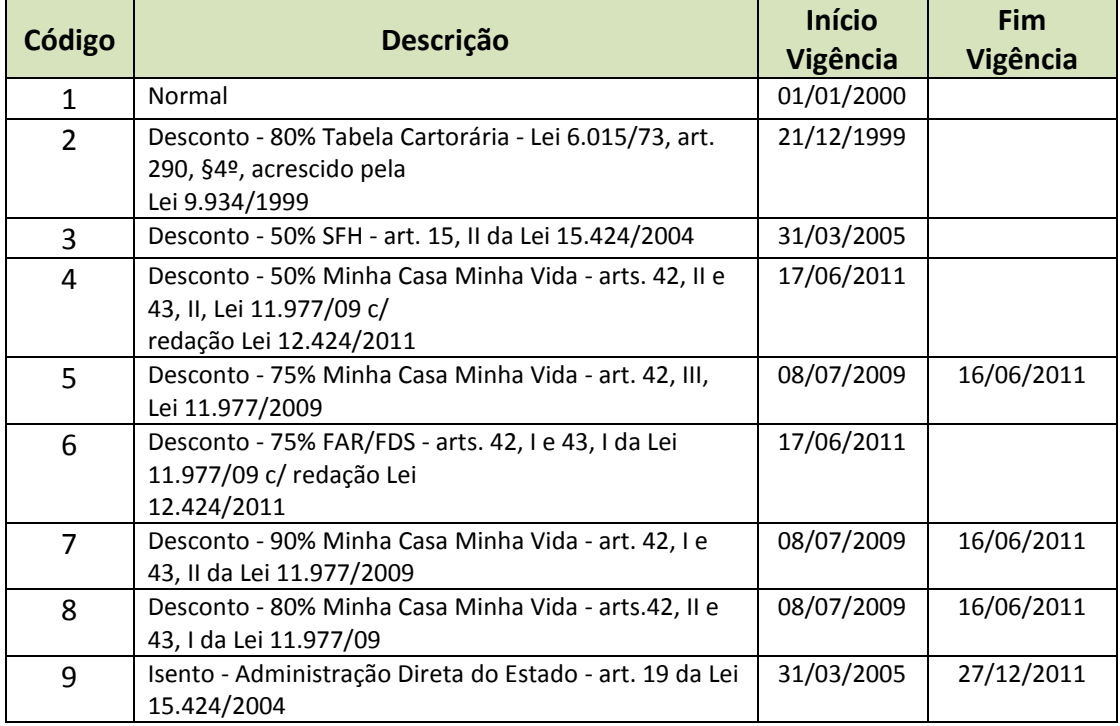

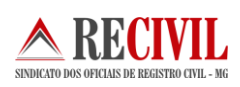

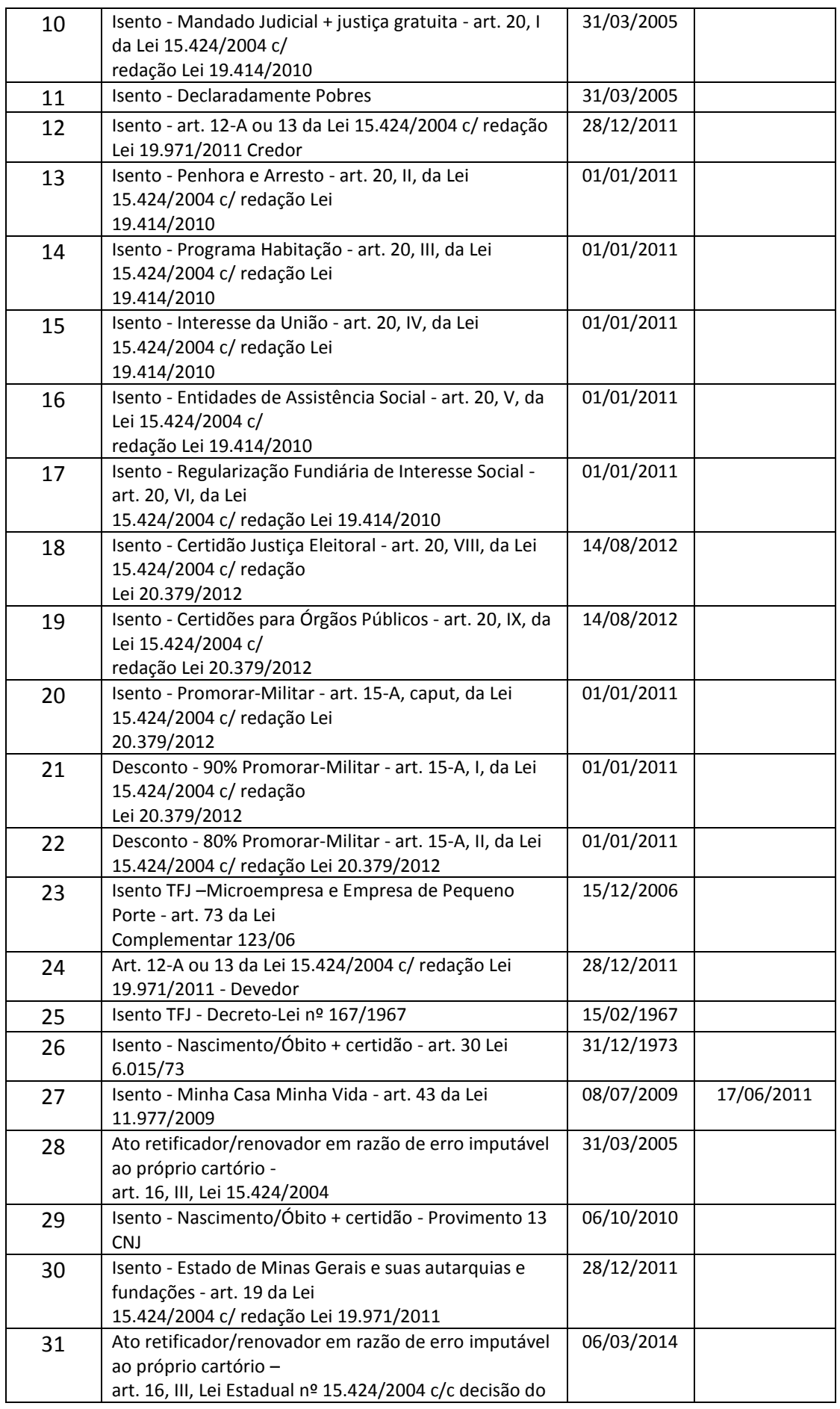

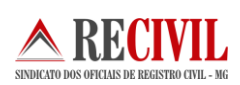

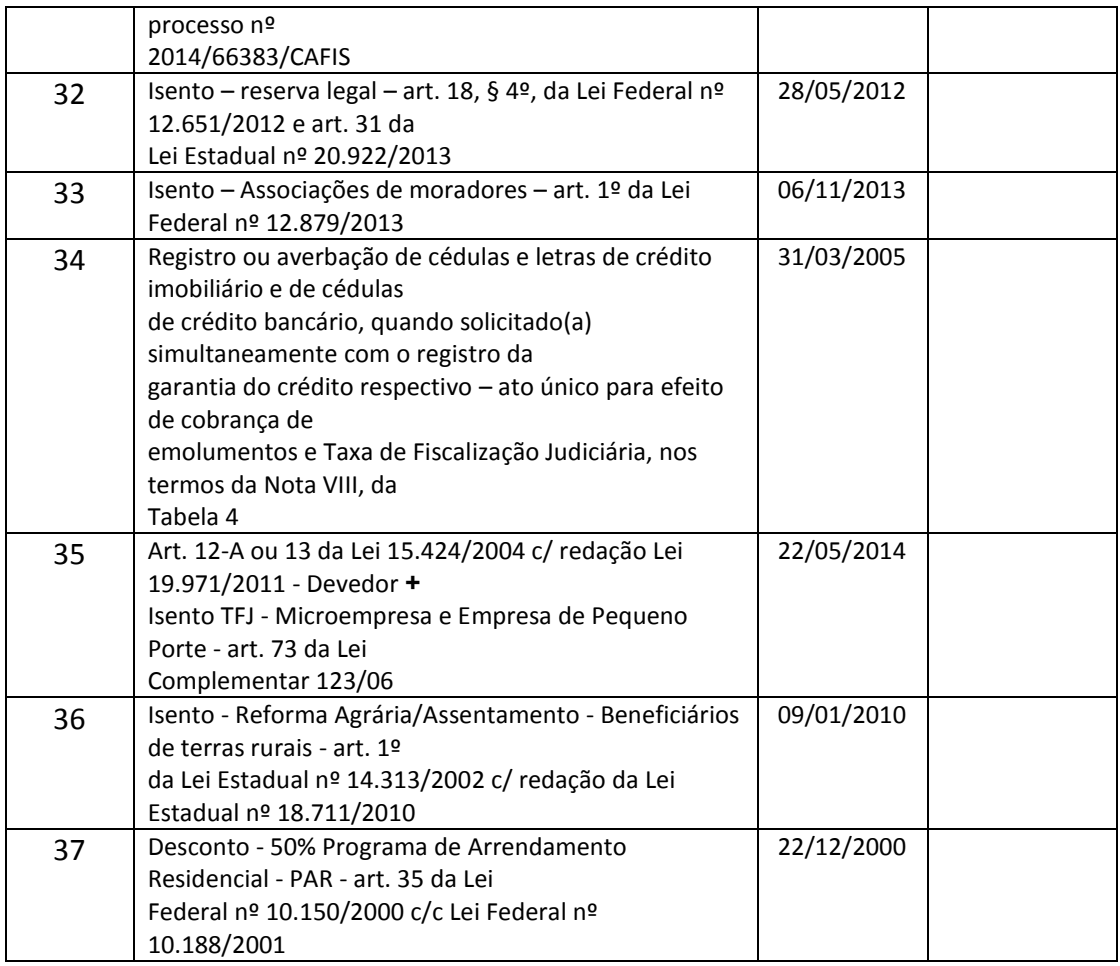

# **Estampa do selo eletrônico**

Após a selagem é possível imprimir minutas com número do selo utilizado ou estampa conforme imagem abaixo:

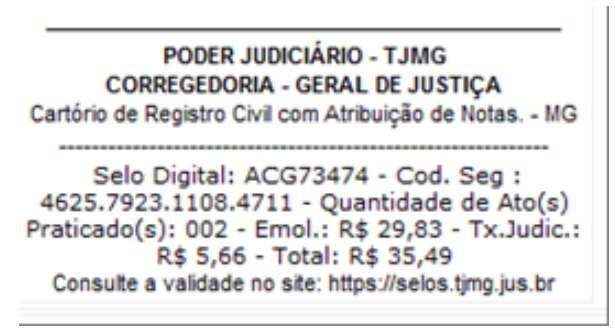

Figura 13 – Estampa do selo eletrônico

A estampa pode ser impressa junto com o documento, ou copiada e colada em outro documento se necessário.

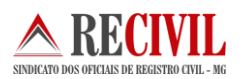

# **Envio das informações sobre os selos utilizados ao TJMG**

Os atos praticados pela serventia deverão ser enviados nos termos do Art. 11 da Portaria-Conjunta nº 09/2012/TJMG/CGJ/SEF-MG, que diz: "*A transmissão dos dados relativos aos selos utilizados e aos respectivos atos notariais e de registro praticados será feita diariamente, até, no máximo, as 12 (doze) horas do dia seguinte ao da utilização do selo*".

Os selos utilizados nas sextas feiras de cada semana deverão ser enviados ao TJMG no próximo dia útil junto aos demais selos utilizados nos plantões.

O envio pode ser feito através da opção de Envio de arquivo de Atos e Selos, localizada no submenu "**Envio de atos**". Para isso, na tela acessada, clique no botão "**Selecione um arquivo para envio ...**" (destacado na figura 13), ou através de conexão do sistema próprio da serventia com o webservice do TJMG.

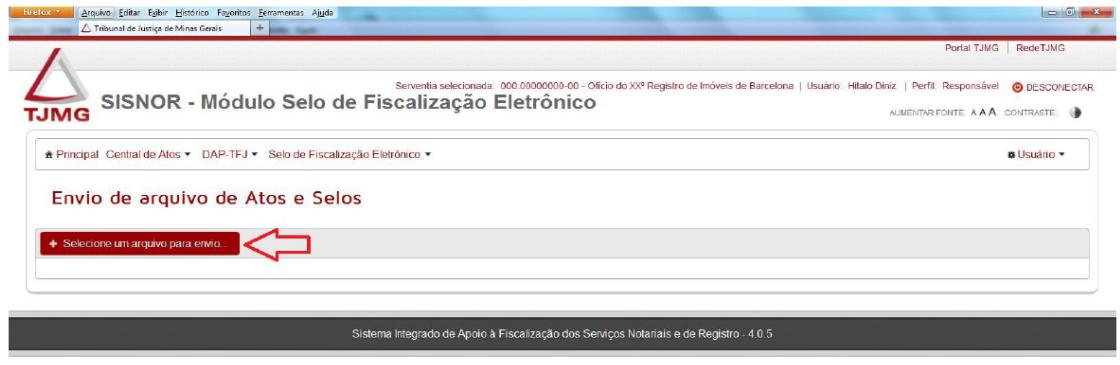

Figura 14 – Tela de Envio de selos utilizados do sistema Sisnor

O sistema Cartosoft adotou o envio via servidor webservice do TJMG, neste caso os oficiais que utilizam o sistema não precisam entrar no site do Sisnor para enviar as informações dos selos utilizados, isso é feito de dentro do sistema Cartosoft.

Abaixo segue os passos para o envio da informação pelo sistema Cartosoft:

Para acessar a parte de exportação da remessa, basta clicar na guia "Exportação de Selo Digital" no submenu "Gerenciamento" disponível no menu "Selo Eletrônico".

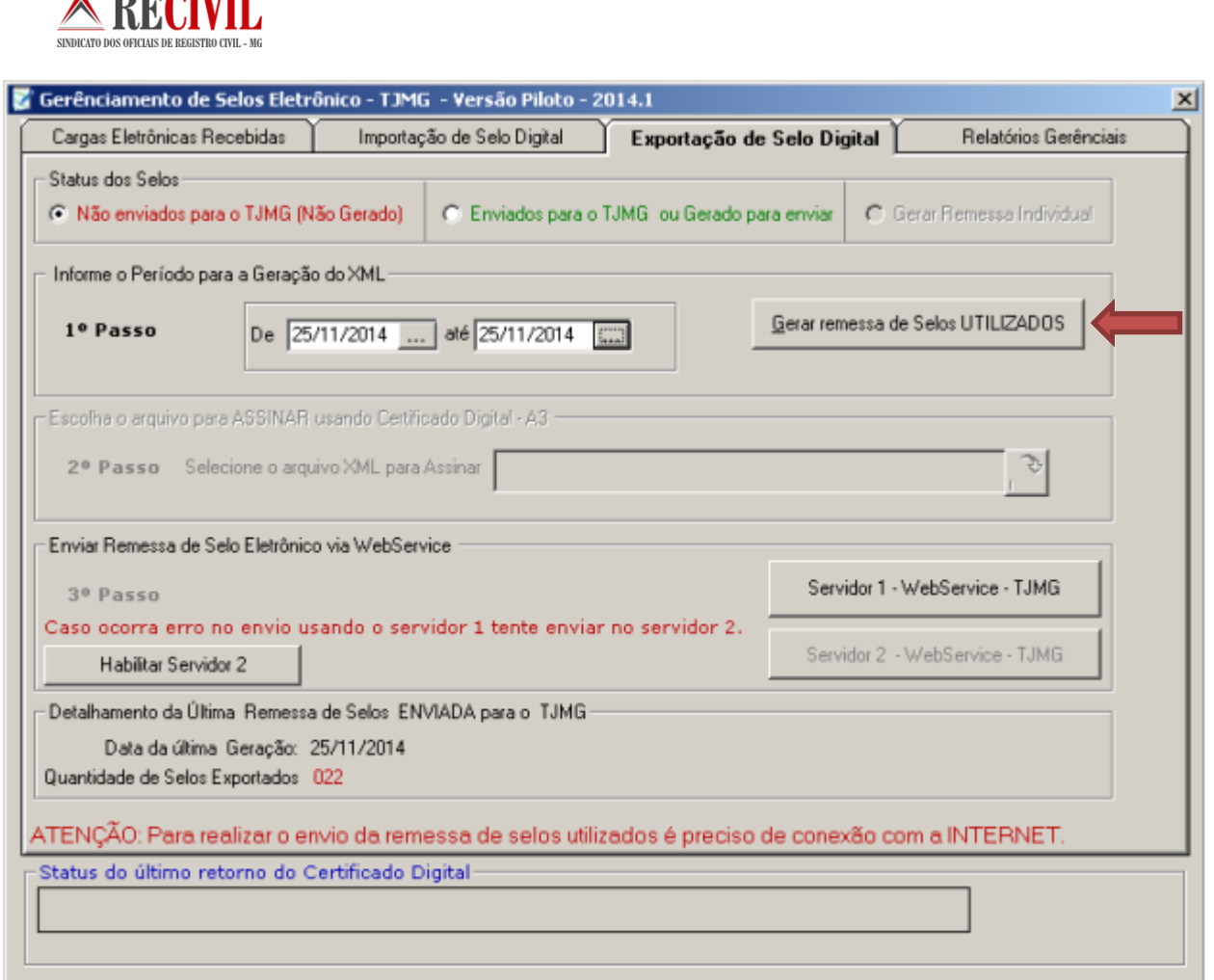

**DEATH** 

Figura 15 – Tela de Envio de selos utilizados do sistema Cartosoft

Ao clicar em Gerar Remessa de Selos Utilizados aparecerá a seguinte mensagem abaixo:

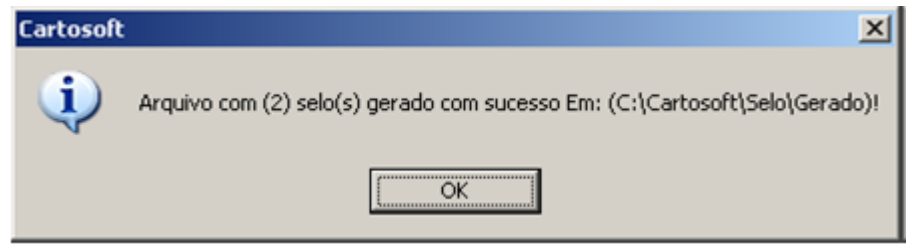

Figura 16 – Mensagem sobre a quantidade de selos gerados no sistema Cartosoft

Siga o 2º segundo passo, selecionado o arquivo XML para ser assinado com o Certificado A3.

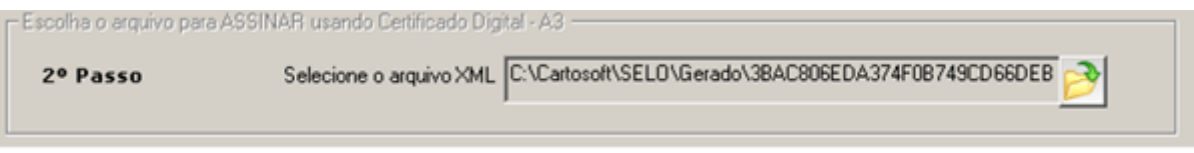

Figura 17 – Tela de seleção do arquivo XML dos selos utilizados

Em seguida, escolha o arquivo no diretório: C:\Cartosoft\Gerado

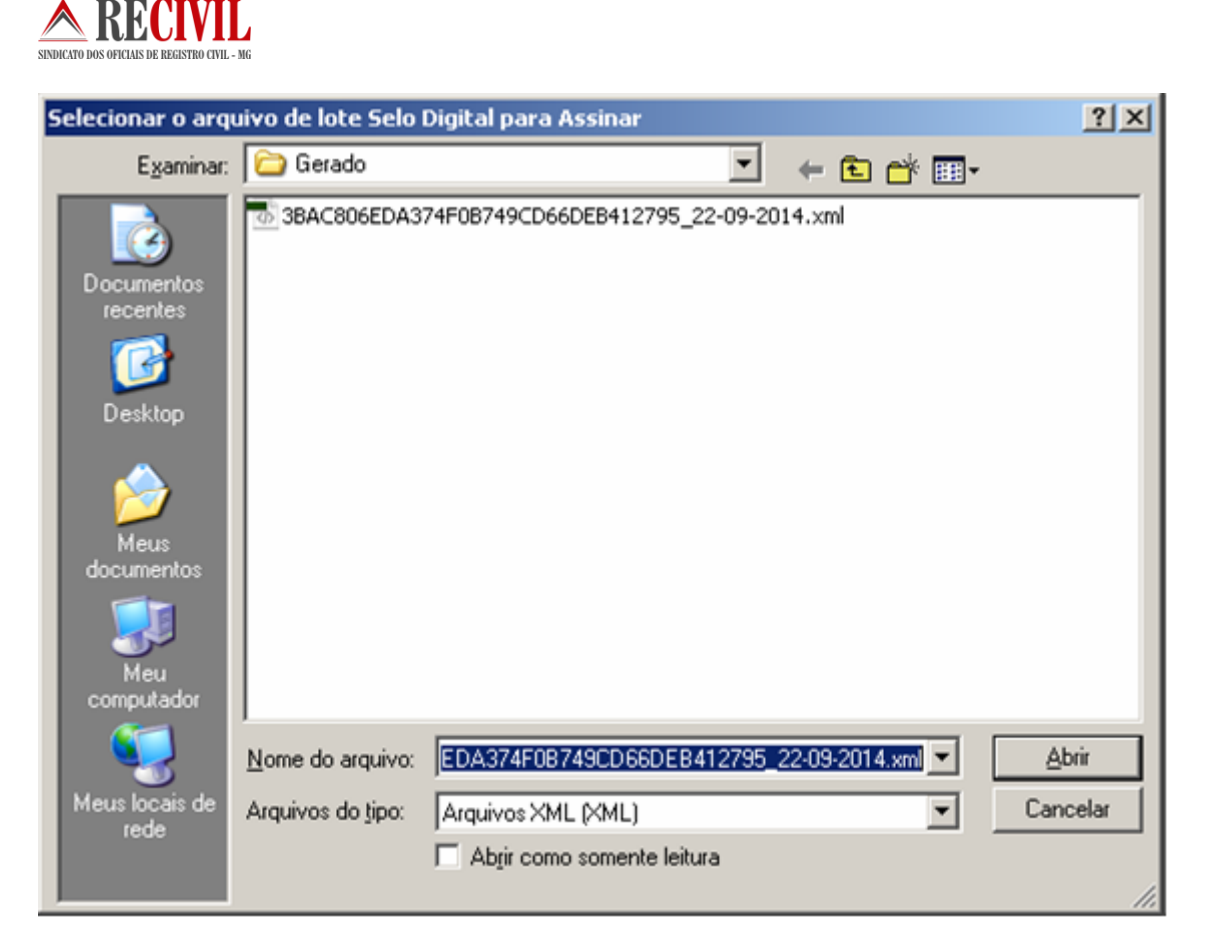

Figura 18 – Tela de seleção do arquivo XML na pasta "Gerado"

Introduza o PIN do Certificado A3.

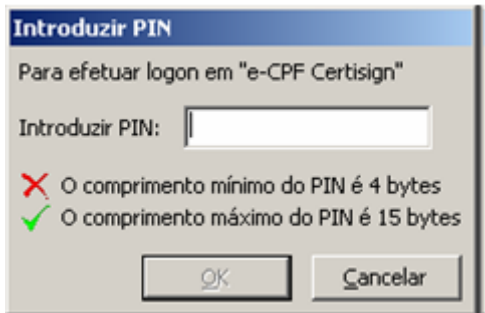

Figura 19 – Tela para digitação da senha "PIN" do certificado digital

Após a inserção do PIN, caso o arquivo esteja na nomenclatura correta, ele será assinado digitalmente, tornando-se pronto para o envio.

Para prosseguir o processo de envio clique em WebService – TJMG

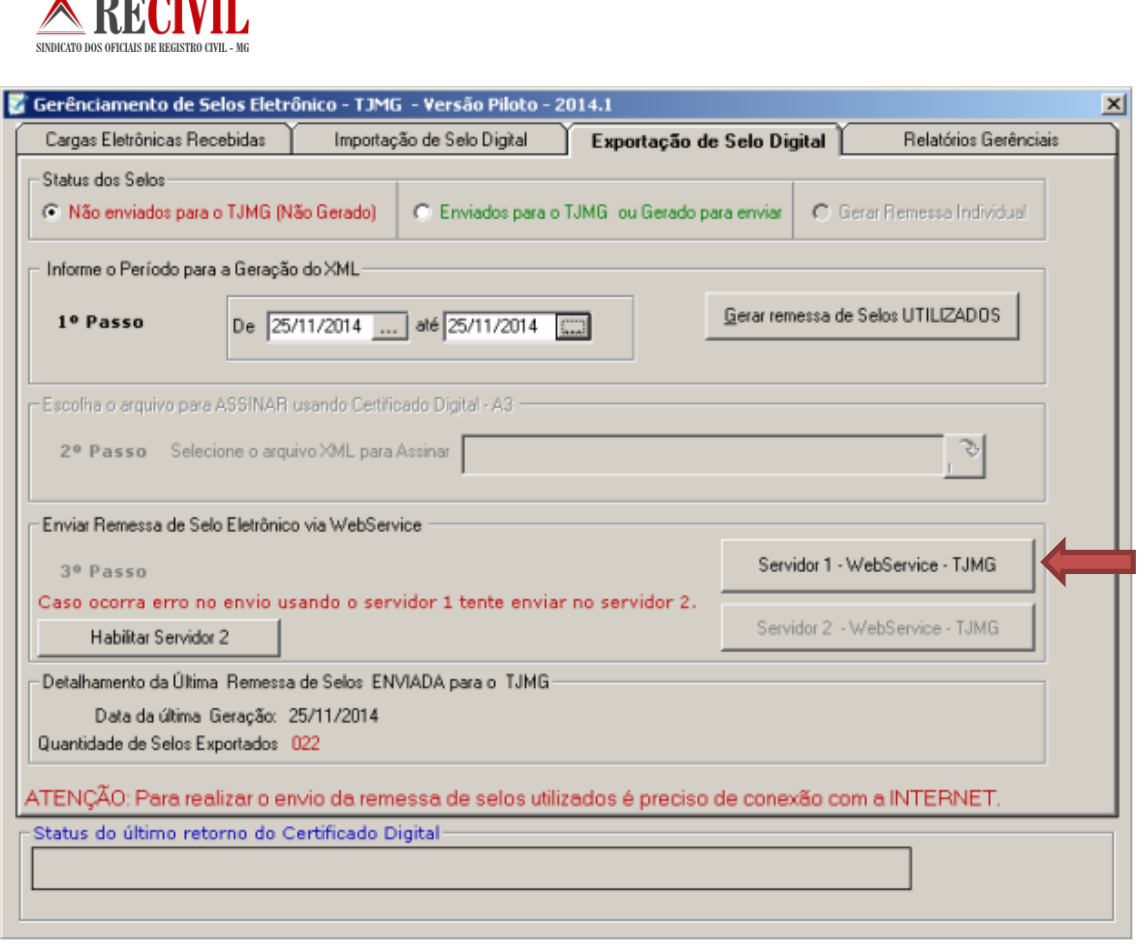

Figura 20 – Tela de Envio de selos utilizados do sistema Cartosoft

Ao clicar no Botão "**Servidor 1 – WebService – TJMG**" será exibida uma mensagem com o status do arquivo que será enviado.

**Sobre Webservice:** é uma solução utilizada na integração de sistemas e na comunicação entre aplicações diferentes. Com esta tecnologia é possível que novas aplicações possam interagir com aquelas que já existem e que sistemas desenvolvidos em plataformas diferentes sejam compatíveis. Os Web services são componentes que permitem às aplicações enviar e receber dados em formato XML. Cada aplicação pode ter a sua própria "linguagem", que é traduzida para uma linguagem universal, o formato XML.

O envio deve ocorrer com o arquivo assinado pela serventia com a chave privada do usuário da serventia.

Não é necessário criptografar o arquivo com a chave pública do TJMG.

O WebService requer autenticação via usuário e senha - no momento da transmissão dos selos e atos praticados, o usuário, previamente autorizado, deve informar seu usuário e senha de acesso à aplicação de Selo de Fiscalização Eletrônico.

Caso a aplicação de Selo de Fiscalização Eletrônico encontre alguma inconsistência no arquivo enviado, o usuário receberá uma mensagem com as inconsistências

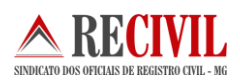

encontradas e nenhum ato praticado será importado para a aplicação. Caso contrário, a aplicação retornará a mensagem informando que o arquivo foi processado com sucesso.

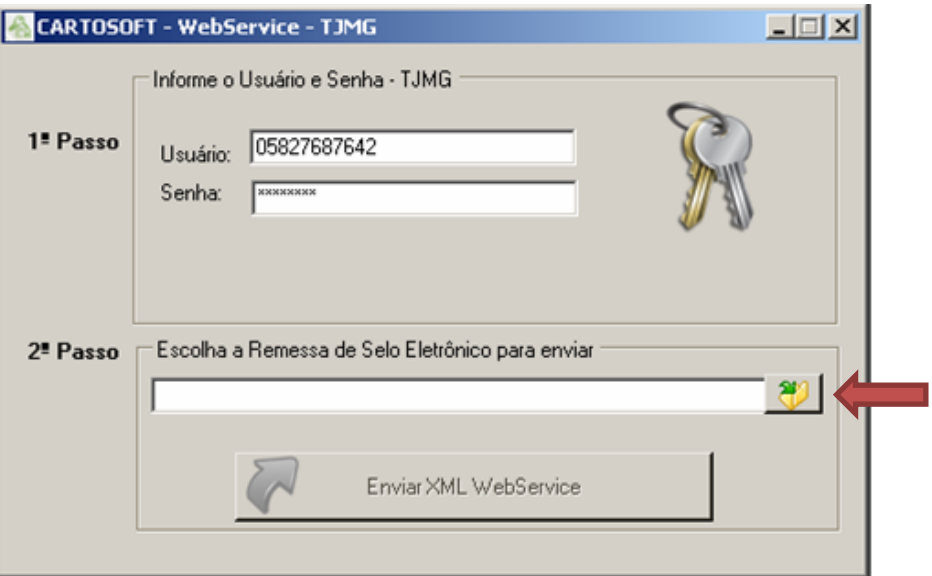

Os arquivos serão enviados via WebService conforme determinação do TJMG.

Figura 21 – Tela de autenticação para o envio de selos utilizados do sistema Cartosoft

Após informar o usuário e senha, selecione o arquivo no passo 2º conforme imagem abaixo:

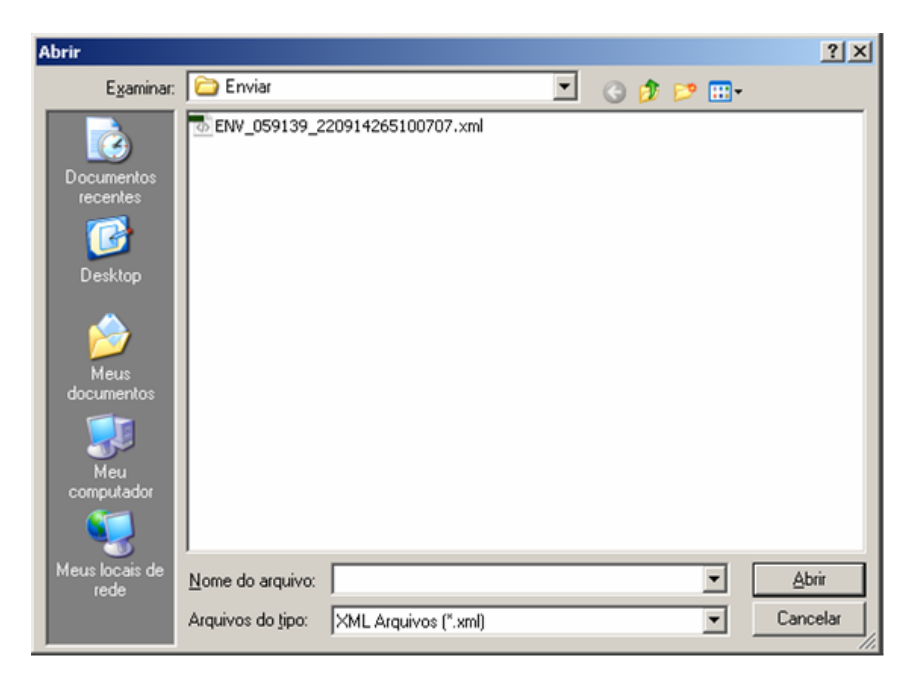

Figura 22 – Tela para seleção do arquivo de envio do sistema Cartosoft

Clique em Enviar XML WebService

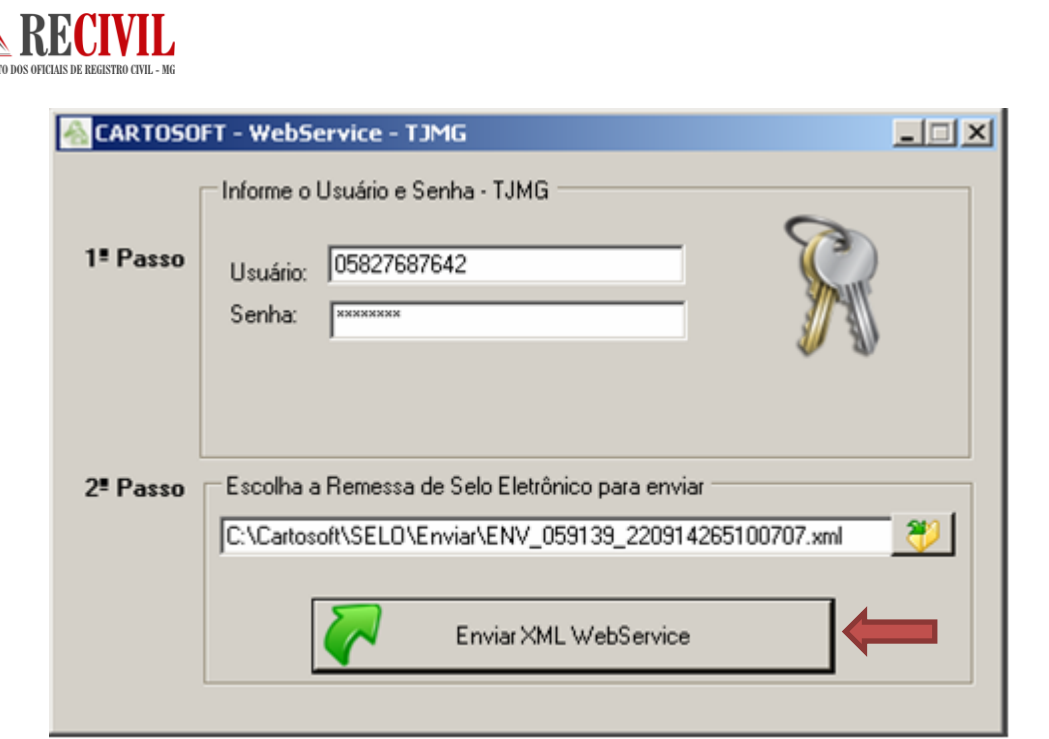

Figura 23 – Tela de autenticação para o envio de selos utilizados do sistema Cartosoft

O TJMG fornecerá uma SENHA de identificação do Cartório que será utilizada para enviar a remessa de selo eletrônico via WebService.

**Usuário** = CPF cadastrado junto ao TJMG.

**Senha** = Senha de cadastro no TJMG.

Para mais informações leia também os manuais do TJMG e do sistema Cartosoft quanto ao uso do selo eletrônico, que se encontram em nosso site através do endereço [http://www.recivil.com.br/manuais-do-sistema.html.](http://www.recivil.com.br/manuais-do-sistema.html)

### **Sobre o preenchimento da DAP**

Para realizar o preenchimento ou visualização da DAP é possível escolher entre as opções DAP-TFJ – Selo Físico ou DAP-TFJ – Selo Eletrônico, para as serventias já participantes do Selo de Fiscalização Eletrônico, como é possível visualizar na Figura 24.

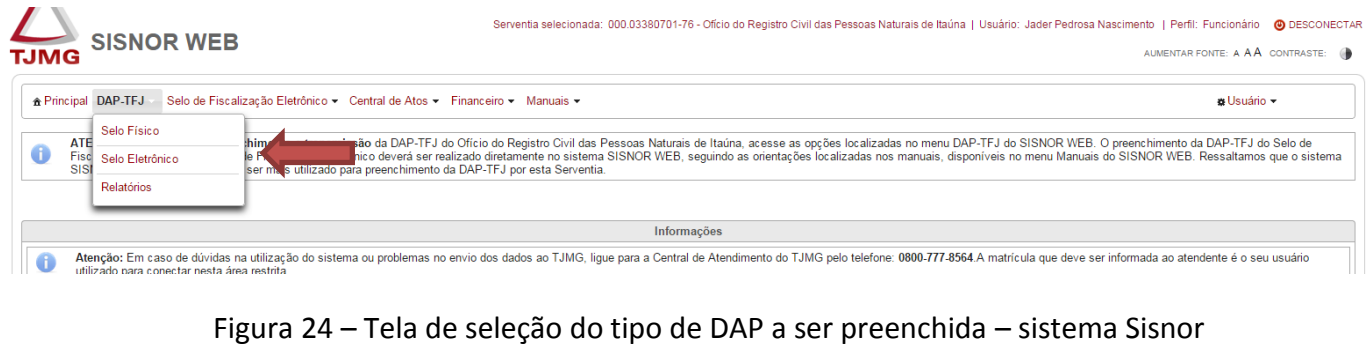

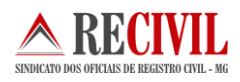

Após selecionar uma das opções do menu DAP-TFJ, o usuário deverá informar na parte superior da tela o "Ano de referência" da DAP/TFJ que deseja acessar (Destacado à esquerda da Figura 25). Uma vez informados esses valores, o campo "Selecionar" deverá ser acionado.

|                                                                                                  |                                                                                  |                  |          |              |             |                 | Portal TJMG   RedeTJMG                                                                                                    |
|--------------------------------------------------------------------------------------------------|----------------------------------------------------------------------------------|------------------|----------|--------------|-------------|-----------------|----------------------------------------------------------------------------------------------------|
| TJMG                                                                                             | <b>SISNOR WEB - Módulo DAP-TFJ</b>                                               |                  |          |              |             |                 | Serventia selecionada: 000.03380701-76 - Oficio do Registro Civil das Pessoas Naturais de Itaúna   Usuário: Jader Pedrosa Nascimento   Perfil: Funcionário (O DESCONECTAR<br>AUMENTAR FONTE: A AA CONTRASTE: ( |
| A Principal DAP-TFJ ▼ Selo de Fiscalização Eletrônico ▼ Central de Atos ▼ Financeiro ▼ Manuais ▼ |                                                                                  |                  |          |              |             |                 | <b>B</b> Usuário v                                                                                                    |
| Selo de Fiscalização Eletrônico                                                                  | Declaração de Apuração e Informação da Taxa de Fiscalização Judiciária - DAP-TFJ |                  |          |              |             |                 |                                                                                                    |
| Selecionar ano de referência<br>Ano de referência: 2015 -                                        | Selecionar                                                                       |                  |          |              |             |                 |                                                                                                    |
| Ano selecionado: 2015<br>Mês                                                                     | Emolum./Total                                                                    | <b>TFJ/Total</b> | TFJ paga | Retificadora | Transmissão |                 |                                                                                                    |
| Janeiro                                                                                          | R\$ 0.00                                                                         | R\$ 0.00         | R\$ 0.00 | Não          |             | <b>D</b> Exibir | m Histórico                                                                                                    |
| Fevereiro                                                                                        | R\$ 0.00                                                                         | R\$ 0.00         | R\$ 0.00 | Não          |             | <b>e</b> Exibir | m Histórico                                                                                                    |
| Marco                                                                                            | R\$ 0.00                                                                         | R\$ 0.00         | R\$ 0.00 | Não          |             | <b>D</b> Exibir | m Histórico                                                                                                    |
| Abril                                                                                            | R\$ 0.00                                                                         | R\$ 0.00         | R\$ 0.00 | Não          |             | <b>D</b> Exibir | m Histórico                                                                                                    |
| Maio                                                                                             | R\$ 0.00                                                                         | R\$ 0.00         | R\$ 0.00 | Não          |             | <b>D</b> Exibir | m Histórico                                                                                                    |
| Junho                                                                                            | R\$ 0.00                                                                         | R\$ 0.00         | R\$ 0.00 | Não          |             | <b>A</b> Exibir | m Histórico                                                                                                    |
| Julho                                                                                            | R\$ 0,00                                                                         | R\$ 0.00         | R\$ 0.00 | Não          |             | <b>D</b> Exibir | m Histórico                                                                                                    |

Figura 25 – Tela de seleção do Ano e mês de referência da DAP – sistema Sisnor

**Importante:** Por orientação da Corregedoria Geral de Justiça do Estado de Minas Gerais, as serventias que iniciarão o uso do selo eletrônico deverão enviar a DAP referente aos selos de fiscalização físicos somente pelo sistema SISNOR do TJMG, como mostrado acima, e não mais utilizarão o sistema desktop do TJMG para o envio da DAP como era feito anteriormente. Na Figura 26 é possível ver a tela de preenchimento da DAP referente ao selo de fiscalização físico.

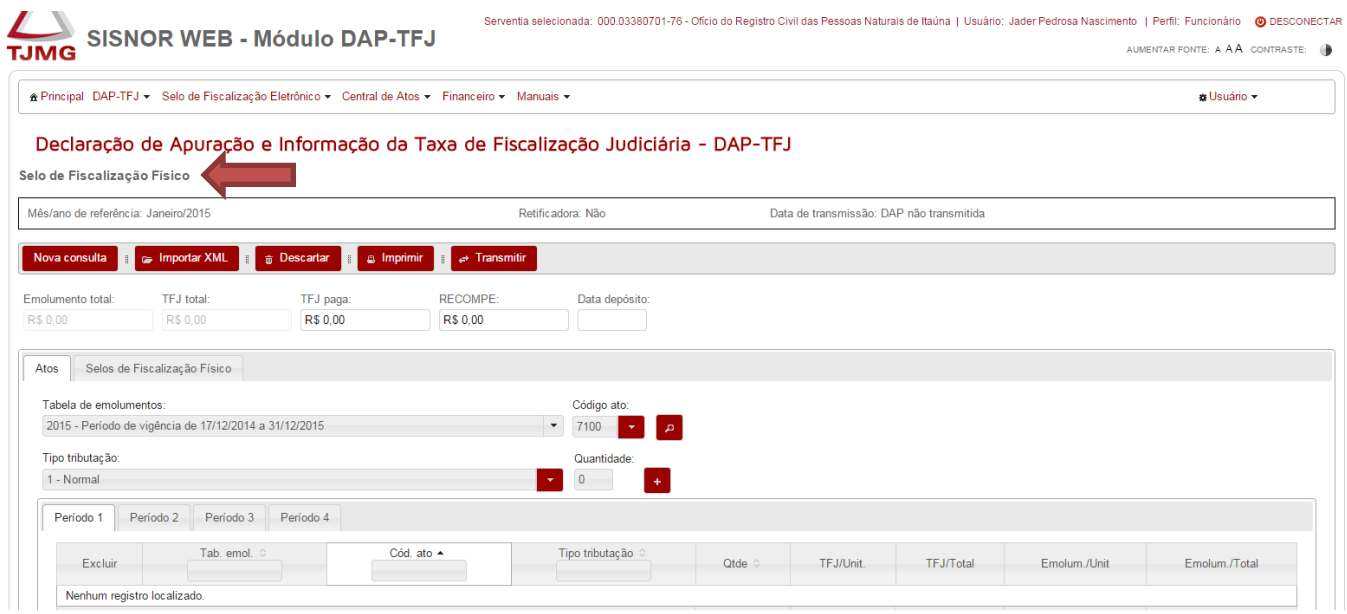

Figura 25 – Tela de preenchimento da DAP - selo de fiscalização físico – sistema Sisnor

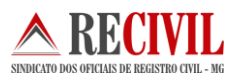

### **Informações para Contato:**

#### **Suporte selo Eletrônico Cartosoft:**

kelly@procart.net.br cartosoft@recivil.com.br jader@recivil.com.br [ricardo@recivil.com.br](mailto:ricardo@recivil.com.br) [helmar@procart.net.br](mailto:helmar@procart.net.br) juridico@recivil.com.br

#### **Nota: Informar no assunto do e-mail "SELO ELETRONICO"**

#### **Informações para Contato** (GESAD)

Dúvidas técnicas referentes à criação ou adaptação de um sistema para as serventias. O contato pode ser realizado pelo e-mail **selo@tjmg.jus.br**.

Em caso de dúvidas relacionadas à legislação referente aos serviços notariais e de registro pelo email **[genot1@tjmg.jus.br](mailto:genot1@tjmg.jus.br)**.

#### **Referências:**

http://selos.tjmg.jus.br/desenvolvedor/ https://www.aescrypt.com/ http://www.w3.org/ http://msdn.microsoft.com/pt-br/library/ee923720.aspx

#### **Portarias:**

<http://www.tjmg.jus.br/institucional/at/pdf/pt00092012.PDF> http://www8.tjmg.jus.br/servicos-notariais-e-de-registro/PORTARIA\_n-2085-2012.pdf

Qualquer dúvida, entrar em contato com o departamento de TI do Recivil.

**Telefone:** (31) 2129-6000 opção 3 (três), ou opção 9 (nove) recepcionista e pedir para falar com o departamento de TI